*R4C5500 Pikaopas Rev.C* Front.fm A5 size 1/24/01

# **EPSON**

Lasertulostin

# **EPL-5800L**

Kaikki oikeudet pidätetään. Mitään tämän julkaisun osaa ei saa kopioida, tallentaa mihinkään hakujärjestelmään eikä lähettää mekaanisesti, valokopioimalla, äänittämällä tai muulla tavalla ilman SEIKO EPSON CORPORATIONilta etukäteen hankittua kirjallista lupaa.

Mitään patenttioikeuksia ei oteta tämän julkaisun sisältämän tiedon suhteen. Mitään vastuuta ei myöskään oteta mahdollisista vahingoista, jotka aiheutuvat tämän julkaisun sisältämien tietojen käytöstä.

SEIKO EPSON CORPORATION tai sen tytäryhtiöt eivät ole vastuussa tämän tuotteen hankkijalle tai kolmansille osapuolille mahdollisesti aiheutuvista vahingoista, tappioista, kustannuksista tai kuluista, jotka aiheutuvat onnettomuudesta, tuotteen väärinkäytöstä tai siihen tehdyistä luvattomista muunnoksista, korjauksista tai muutoksista tai (USA:ta lukuun ottamatta) mikäli SEIKO EPSON CORPORATIONin antamia käyttö- ja huolto-ohjeita ei ole noudatettu tarkoin.

SEIKO EPSON CORPORATION ei ole vastuussa mistään vahingoista tai vaikeuksista, jotka aiheutuvat muiden lisävarusteiden tai kulutustarvikkeiden kuin SEIKO EPSON CORPORATIONin ilmoittamien alkuperäisten EPSON-tuotteiden tai EPSON-hyväksynnän saaneiden tuotteiden käytöstä.

*Yleinen huomautus: Tässä opaskirjassa esiintyviä muita tuotenimiä on käytetty vain tunnistustarkoituksessa; ne voivat olla tuotenimien omistajien tavaramerkkejä. EPSON ei vaadi itselleen mitään oikeuksia näihin tuotemerkkeihin.*

Tekijänoikeus © 2000, SEIKO EPSON CORPORATION, Nagano, Japani.

**Suomi**

### *R4C5500 Reference Guide Rev.C* REFG.TOC A5 size

1/23/01

# *Sisällysluettelo*

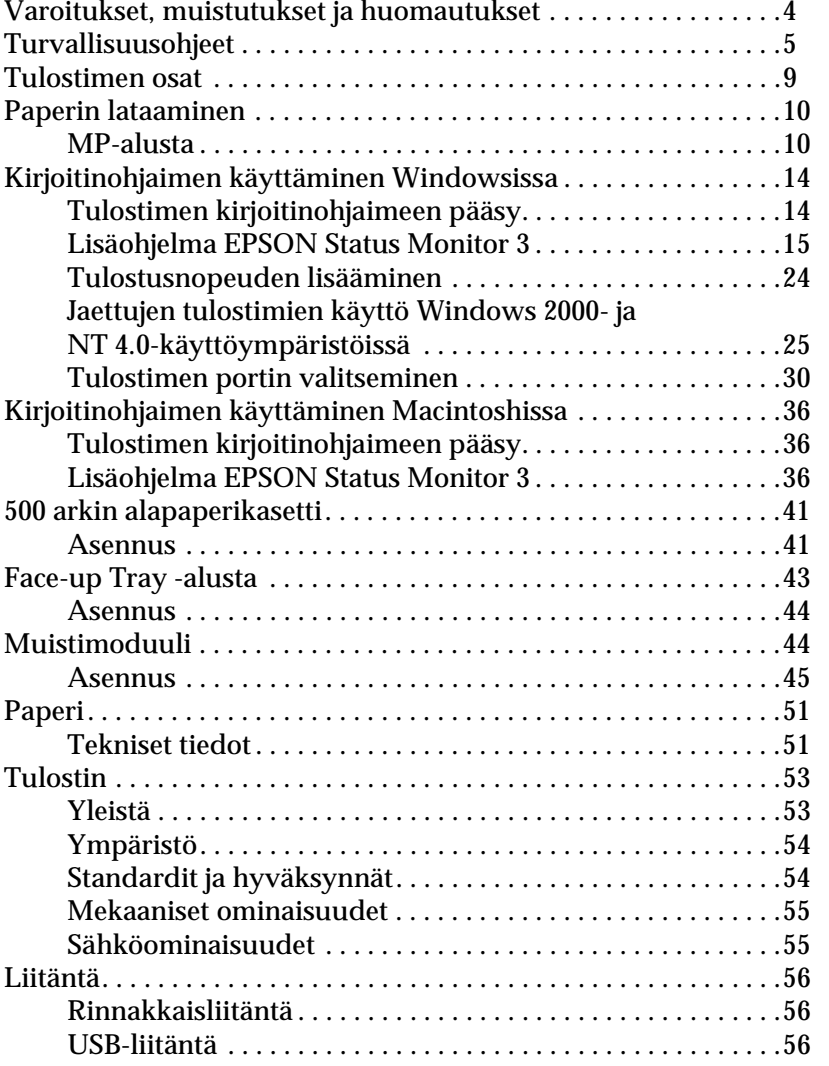

## *R4C5500*

*Reference Guide Rev.C*

REFG.TOC A5 size 1/23/01

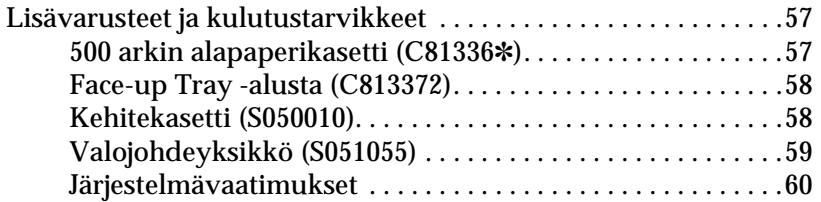

*R4C5500 Pikaopas Rev.C* Start.fm A5 size 1/24/01

### *Varoitukset, muistutukset ja huomautukset*

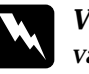

w *Varoituksia . täytyy noudattaa tarkoin henkilövahinkojen välttämiseksi.*

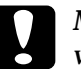

c *Muistutukset . täytyy huomioida laitevaurioiden välttämiseksi.*

*Huomautukset. sisältävät tulostimen käyttöön liittyviä tärkeitä ohjeita ja käytännön vinkkejä.*

*R4C5500 Pikaopas Rev.C* Start.fm A5 size 1/24/01

### *Turvallisuusohjeet*

Näitä ohjeita noudattamalla varmistat laitteen turvallisen ja tehokkaan käytön:

❏ Varo koskemasta kuumentimeen, jossa on merkintä CAUTION Hot Surface Avoid Contact (MUISTUTUS Pinta on kuuma. Älä koske). Jos tulostin on juuri ollut käytössä, kuumennin voi olla erittäin kuuma.

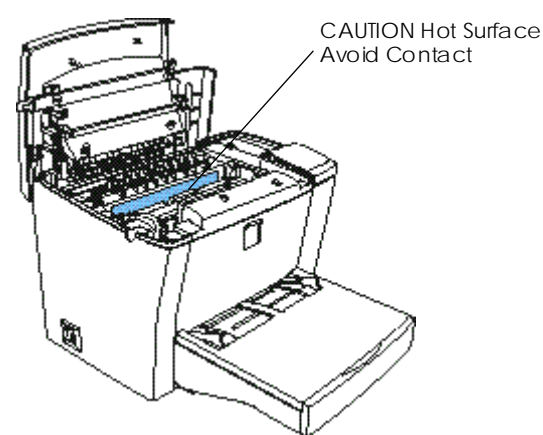

- ❏ Älä kosketa tulostimen sisällä olevia osia, ellei tässä ohjekirjassa nimenomaan toisin neuvota.
- ❏ Älä koskaan paina tulostimen osia väkisin paikalleen. Vaikka tulostin on tukevarakenteinen, kovakourainen käsittely saattaa aiheuttaa vaurioita.

#### *R4C5500 Pikaopas Rev.C* Start.fm A5 size 1/24/01

❏ Kehitekasettia vaihdettaessa ei saa koskea suojakannen alla olevaan kehitystelaan, koska tällöin tulostuslaatu heikkenee.

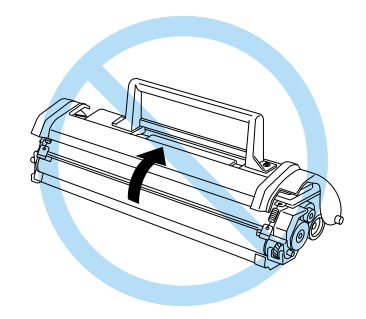

- ❏ Älä käännä kasettia ylösalaisin tai pidä sitä päätynsä varassa.
- ❏ Laita kasetti aina puhtaalle tasaiselle alustalle.
- ❏ Älä yritä muuttaa tai purkaa kasettia. Kasettia ei voi täyttää uudelleen.
- ❏ Vältä koskettamasta väriainetta tai saamasta sitä silmiisi.

#### *R4C5500 Pikaopas Rev.C* Start.fm A5 size 1/24/01

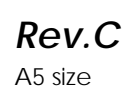

❏ Kun poistat tai asennat uutta valojohdeyksikköä, älä altista valoherkkää rumpua valolle yhtään pitemmäksi aikaa kun on tarpeen. Yksikön aukoista näkyvä vihreä lieriö on valoherkkä rumpu. Rummun liian pitkä valolle altistuminen saattaa aiheuttaa tulosteeseen liian tummia tai vaaleita alueita ja mahdollisesti lyhentää yksikön käyttöikää.

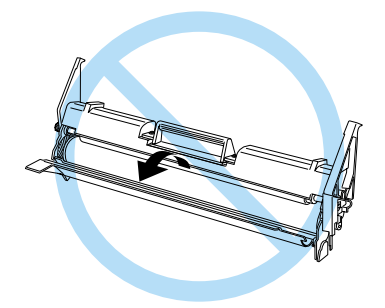

- ❏ Älä naarmuta rummun pintaa. Kun poistat valojohdeyksikön tulostimesta, aseta yksikkö puhtaalle, tasaiselle alustalle. Vältä rummun koskettamista, koska ihon öljyt voivat aiheuttaa sen pintaan pysyviä vaurioita ja heikentää tulostuslaatua.
- ❏ Parhaan tulostuslaadun varmistamiseksi valojohdeyksikköä ei saa säilyttää paikassa, jossa se altistuu suoralle auringonvalolle, pölylle, suolaiselle ilmalle tai syövyttäville kaasuille (esim. ammoniakki). Vältä myös erittäin kuumia, kylmiä, kuivia tai kosteita paikkoja, tai paikkoja joissa lämpötila tai ilmankosteus vaihtuu nopeasti.
- ❏ Jos kehitekasetti tai valojohdeyksikkö tuodaan kylmästä lämpimään, anna lämpötilan tasaantua ainakin tunnin ajan, jotta estetään kosteuden tiivistymisen aiheuttamat vauriot.

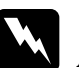

w *Varoitus: Älä altista kehitekasettia tai valojohdeyksikköä tulelle, sillä ne saattavat räjähtää ja aiheuttaa loukkaantumisen. Hävitä ne paikallisten säännösten mukaisesti.*

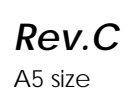

- ❏ Pidä kulutustarvikkeet poissa lasten ulottuvilta.
- ❏ Älä jätä juuttunutta paperia tulostimeen. Se voi aiheuttaa tulostimen ylikuumenemisen.
- ❏ Vältä käyttämästä liitäntöjä, joihin on kytketty muita laitteita.
- ❏ Käytä vain liitäntää, joka vastaa tulostimen vaatimuksia.

#### *R4C5500 Pikaopas Rev.C* Info.fm A5 size 1/24/01

# *Tulostimen osat*

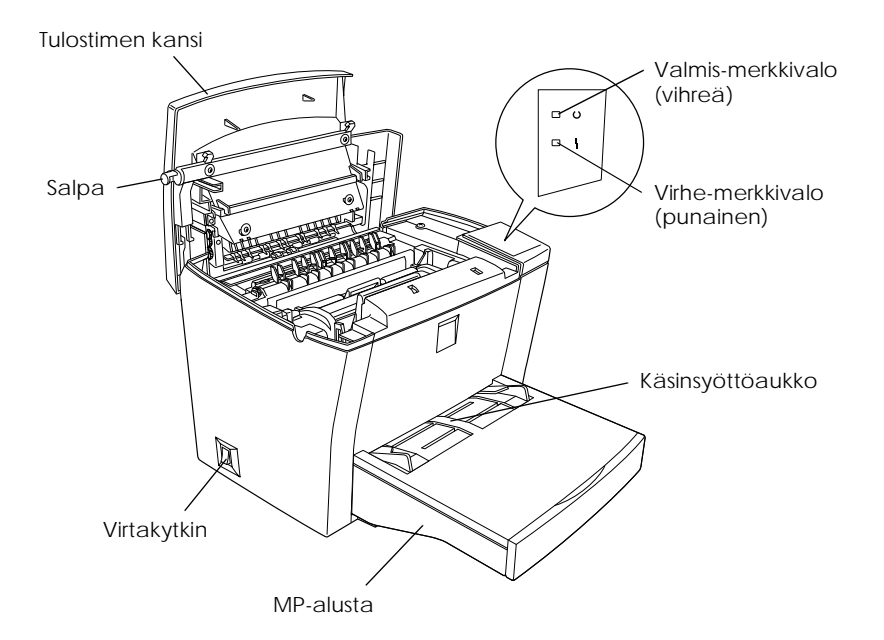

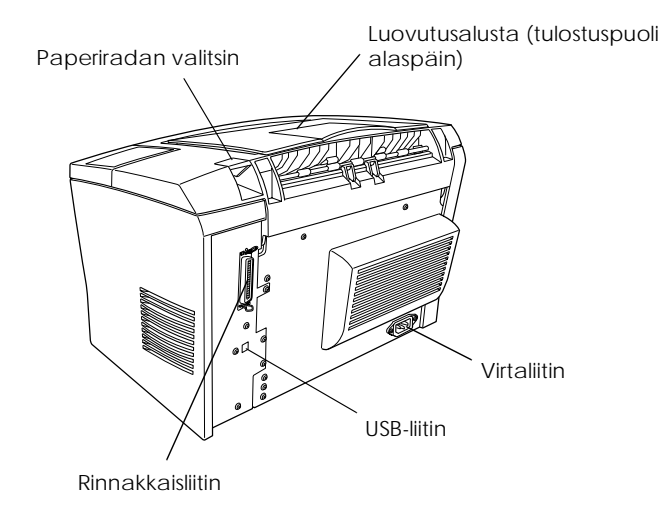

### *Paperin lataaminen*

Tulostin voi syöttää paperia kahdesta lähteestä: MP-alustalta tai lisävarusteena saatavalta 500 arkin alapaperikasetilta.

Huomaa seuraavat asiat:

- ❏ Paperin on oltava korkealaatuista ja suhteellisen pehmeää ja painoltaan 60–90 g/m².
- ❏ Tulostin reagoi hyvin herkästi kosteuteen. Varmista, että paperia säilytetään kuivassa paikassa.
- ❏ Tulostimessa voidaan käyttää värillistä paperia, mutta pinnoitetun paperin käyttö ei ole suositeltavaa.
- ❏ Tulostimessa voidaan käyttää esipainettuja kirjelomakkeita edellyttäen, että paperi ja muste sopivat molemmat käytettäväksi lasertulostimessa.

#### *MP-alusta*

MP-alustaan voidaan ladata enintään 150 arkkia. Lataa arkit seuraavasti:

1. Nosta alustan kansi pois paikoiltaan.

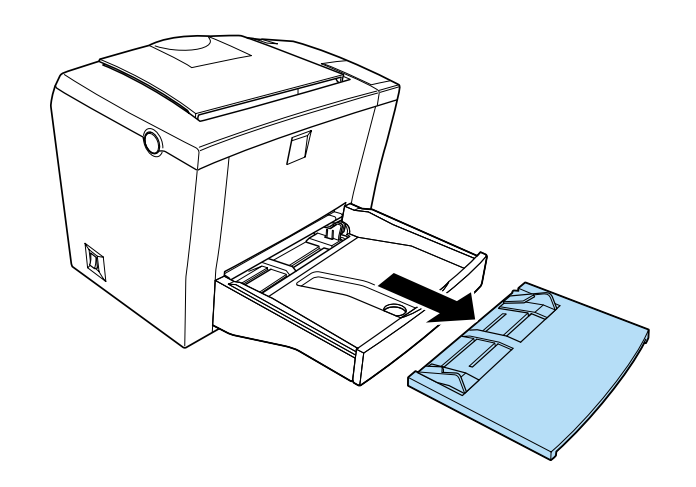

2. Tarkista, että paperit eivät tartu toisiinsa, ja tasoita pinon reunat napauttamalla sitä tasaista alustaa vasten. Aseta paperi tulostettava puoli ylöspäin alustalle ja kohdista paperin sivustimet.

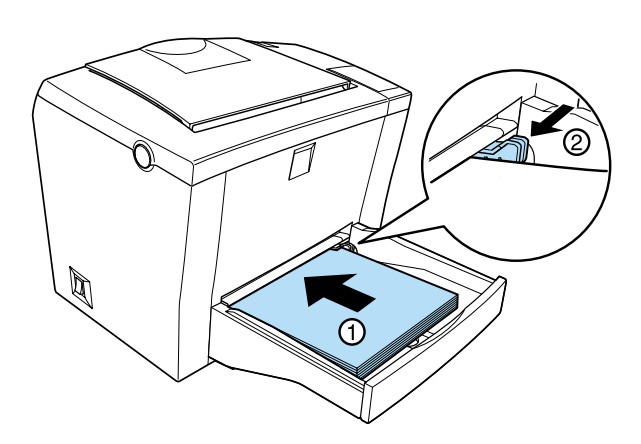

#### *Huom.*

❏ *Jos haluat leventää sivustimia, paina oikeanpuoleisessa sivustimessa olevaa vipua samalla kun liu'utat sitä ulospäin.*

*R4C5500 Pikaopas Rev.C* Paper.fm A5 size 1/24/01

- ❏ *Lataa kirjelomakkeet tulostuspuoli ylöspäin ja lomakkeen otsikko kohti tulostinta.*
- 3. Aseta kansi takaisin kuvan mukaisesti käsinsyöttöä varten sekä suojaamaan alustaa pölyltä.

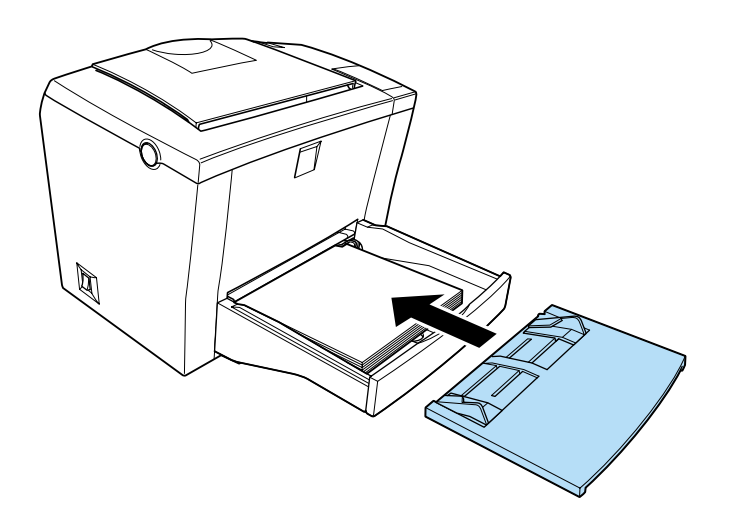

4. Nosta luovutusalusta (tulostuspuoli alaspäin) ja nosta päällä oleva paperituki ylös, jotta paperit eivät tipu reunan yli.

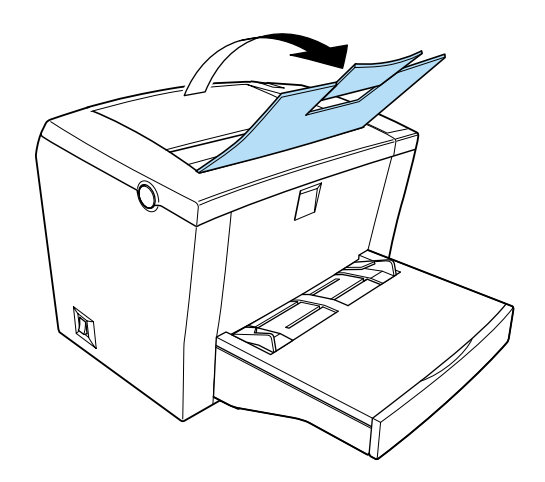

#### *R4C5500 Pikaopas Rev.C* Paper.fm A5 size 1/24/01

Jos tulostimeen on asennettu lisävarusteena saatava luovutusalusta (tulostuspuoli ylöspäin) ja haluat paperin tulevan ulos tulostuspuoli ylöspäin, nosta puolestaan luovutusalusta, joka on tarkoitettu tulostamiseen tulostuspuoli ylöspäin ja aseta paperiradan valitsin alas.

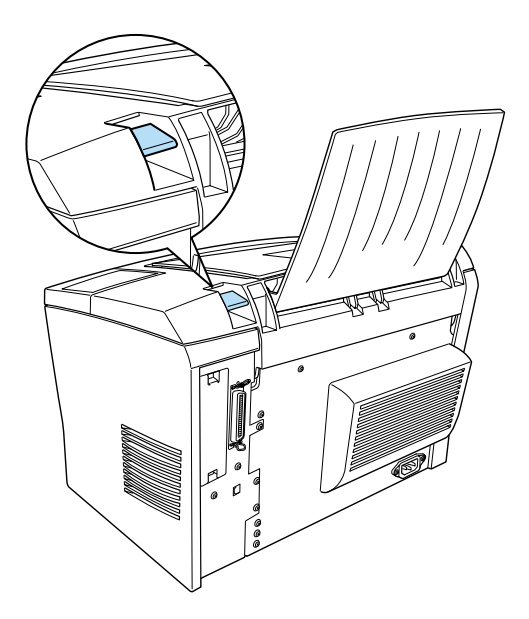

#### *Huom.*

❏ *Varmista ennen tulostamista, että kirjoitinohjaimen paperikokoasetukset vastaavat lataamaasi paperia.*

### *Kirjoitinohjaimen käyttäminen Windowsissa*

Kirjoitinohjaimen avulla voit ohjata tulostinta ja muuttaa sen asetuksia. Kirjoitinohjaimen avulla voit helposti tehdä kaikki tulostimen asetukset mukaan lukien paperilähteen, paperin koon ja syöttösuunnan. Alla on annettu ohjeet kirjoitinohjaimen valikoista.

#### *Tulostimen kirjoitinohjaimeen pääsy*

Pääset tulostimen kirjoitinohjaimeen suoraan useimmista Windows-pohjaisista ohjelmista tai Windowsin käyttöjärjestelmästä alla kuvatulla tavalla. Useissa Windows-sovelluksissa tehdyt tulostimen kirjoitinohjaimen asetukset korvaavat asetukset, jotka on tehty käyttöjärjestelmästä. Näin ollen kirjoitinohjaimeen on useimmiten suositeltavaa päästä sovellusohjelmasta, jotta voidaan varmistua oikeista asetuksista.

- ❏ Pääset kirjoitinohjaimeen sovellusohjelmasta napsauttamalla File-valikossa (Arkisto) Print (Tulosta) tai Page Setup (Arkin määrittely). Saattaa olla tarpeen napsauttaa myös kohtaa Setup (Asetukset), Options (Asetukset), Properties (Ominaisuudet) tai näiden yhdistelmää.
- ❏ Pääset kirjoitinohjaimeen käyttöjärjestelmistä Windows Me, 98, 95, 2000 tai NT 4.0 napsauttamalla Start (Käynnistä), osoittamalla Settings (Asetukset) ja napsauttamalla Printers (Kirjoittimet). Napsauta seuraavaksi hiiren oikealla painikkeella EPSON EPL-5800L Advanced -kuvaketta ja napsauta Properties (Ominaisuudet) (Windows Me/98/95/2000) tai Printing Preferences (Tulostusasetukset) (Windows 2000) tai Document Defaults (Tiedoston oletusarvot) (Windows NT 4.0).

#### *Online-ohjeeseen pääsy*

Pääset online-ohjeeseen kirjoitinohjaimelta. Online-ohje sisältää yksityiskohtaista tietoa ja ohjeita kirjoitinohjaimesta, joka valvoo tulostinta. Online-ohje asennetaan automaattisesti kirjoitinohjainta asennettaessa.

#### *R4C5500 Pikaopas Rev.C* Using.fm A5 size 2/27/02

#### *Lisäohjelma EPSON Status Monitor 3*

#### *EPSON Status Monitor 3 -lisäohjelma, yleistä*

EPSON Status Monitor 3 -lisäohjelma valvoo tulostimen toimintaa ja antaa tietoja tulostimen tilasta. Näin saat selville esimerkiksi jäljellä olevan väriaineen määrän tai valojohdeyksikön jäljellä olevan käyttöiän. Jos tulostuksessa tapahtuu tulostusvirhe, lisäohjelma antaa virhettä kuvaavan ilmoituksen. Status Monitor 3 -lisäohjelmaan pääsee kirjoitinohjaimelta. Katso lisätietoja kohdasta "EPSON Status Monitor 3 -ohjelmaan pääsy" sivulla 17.

Ennen kuin käytät Status Monitor 3 -lisäohjelmaa, lue kirjoitinohjaimen README-tiedosto. Tiedosto sisältää uusinta tietoa kirjoitinohjaimesta sekä Status Monitor 3 -lisäohjelmasta.

#### *EPSON Status Monitor 3:n ympäristö*

#### *Protokollat*

Protokollat, jotka on asennettava EPSON Status Monitor 3 lisäohjelman käyttöä varten, vaihtelevat käyttöjärjestelmästä ja tulostintyypistä riippuen. Seuraavassa taulukossa tulostimet on jaettu kahteen luokkaan: Paikalliset tulostimet ja Windowsin jaetut tulostimet.

Katso ensin taulukosta asennettavat protokollat käyttöjärjestelmäsi ja tulostintyyppisi mukaan ja katso sitten käyttöjärjestelmääsi vastaava luku.

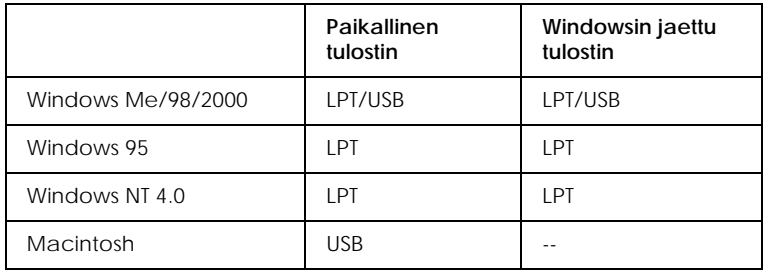

#### *R4C5500 Pikaopas Rev.C* Using.fm A5 size 2/27/02

#### *Paikallinen tulostin*

Liitä tulostin suoraan tietokoneen kirjoitinporttiin.

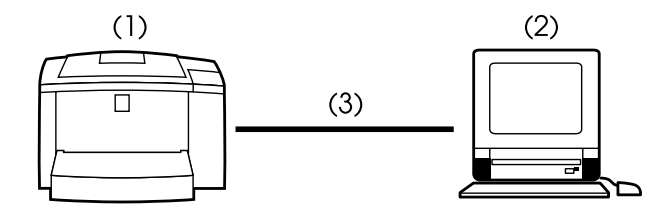

- (1) paikallinen tulostin
- (2) Windows Me/98/95/2000/NT 4.0/Macintosh
- (3) rinnakkaiskaapeli/USB-kaapeli

#### *Windowsin jaettu tulostin*

Jotta jaettua tulostinta voidaan valvoa asiakaskoneella palvelinkoneen kautta, muuta palvelinkoneelle asennetun kirjoitinohjaimen asetusta. Valitse Monitoring Preferences valintaikkunasta vaihtoehto Allow monitoring of shared printers. Pääset Monitoring Preferences -valintaikkunaan valitsemalla kirjoitinohjaimen Properties-valintaikkunassa (Ominaisuudet) Utility-välilehden.

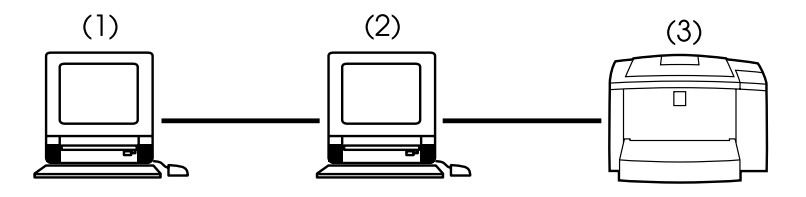

- (1) asiakastietokone
- (2) palvelintietokone
- (3) Windowsin jaettu tulostin

Katso lisätietoja Windowsin jaettujen tulostimien tuesta README-tiedostosta.

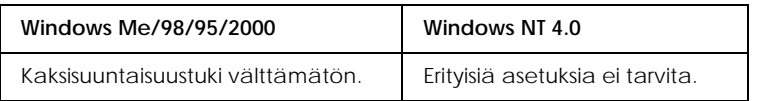

#### **Windows Me/98/95/2000:**

Kaksisuuntaisuustuki on otettava käyttöön tulostimen Properties-valintaikkunasta (Ominaisuudet). Jos käytössä on Windows Me/98/95, napsauta Details-välilehteä (Lisätiedot) ja napsauta sitten kohtaa Spool Settings (Taustatulostuksen asetukset). Jos käytössäsi on Windows 2000, napsauta Portsvälilehteä (Portit). Varmista, että valintaruutu Enable bidirectional support for this printer (Käytä kaksisuuntaista kirjoittimen tilan kyselyä) on valittu.

#### *EPSON Status Monitor 3 -ohjelmaan pääsy*

EPSON Status Monitor 3 valvoo tulostinta tulostuksen aikana, tai kun EPSON Status Monitor 3 -valintaikkuna on avattuna.

EPSON Status Monitor 3 -lisäohjelmaan pääset seuraavasti.

- 1. Kaksoisnapsauta My Computer (Oma tietokone) kuvaketta.
- 2. Kaksoisnapsauta Printers (Kirjoittimet) -kansiota.
- 3. Napsauta tulostimen kuvaketta hiiren oikealla painikkeella ja valitse Properties (Ominaisuudet).

4. Napsauta Utility-välilehteä.

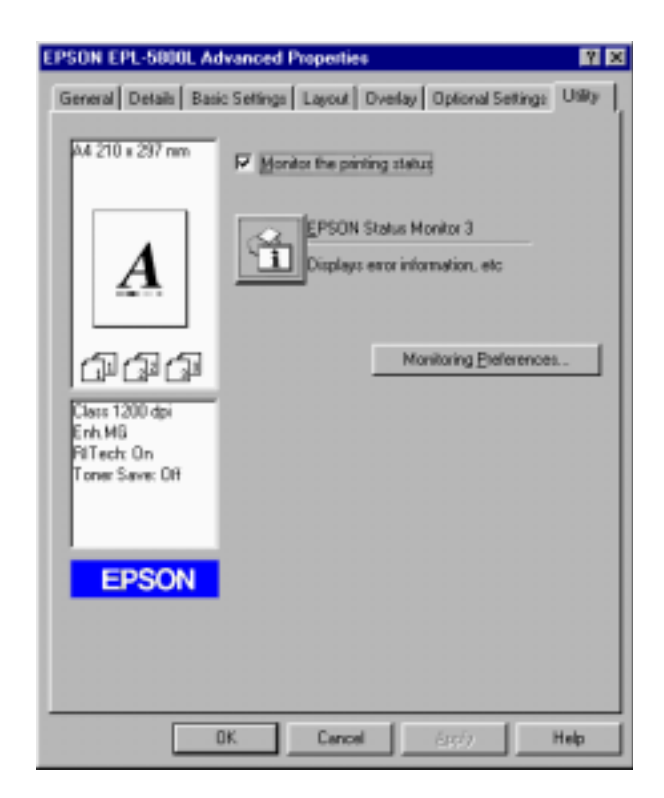

5. Käynnistä EPSON Status Monitor 3 napsauttamalla EPSON Status Monitor 3 -kuvaketta.

#### *Huom.*

*Jos poistat valinnan ruudusta* Monitor the Printing Status *normaalin käytön aikana, Status Alert -ikkuna ei ilmoita tietyistä virhetiloista. Lisätietoja toiminnosta löytyy kohdasta "Status Alert ikkuna" sivulla 22.*

#### *R4C5500 Pikaopas Rev.C* Using.fm A5 size 2/27/02

### *Tulostimen toimintatila, tietojen saanti*

Voit valvoa EPSON Status Monitor 3 -valintaikkunassa tulostimen toimintatilaa ja saada tietoja kulutustarvikkeista.

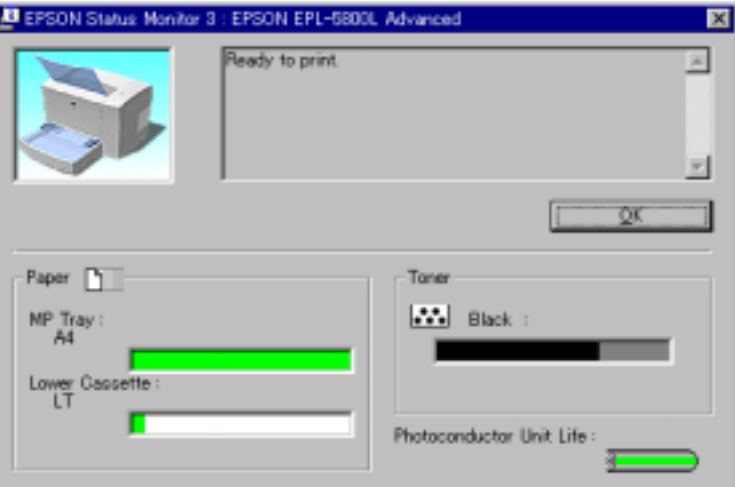

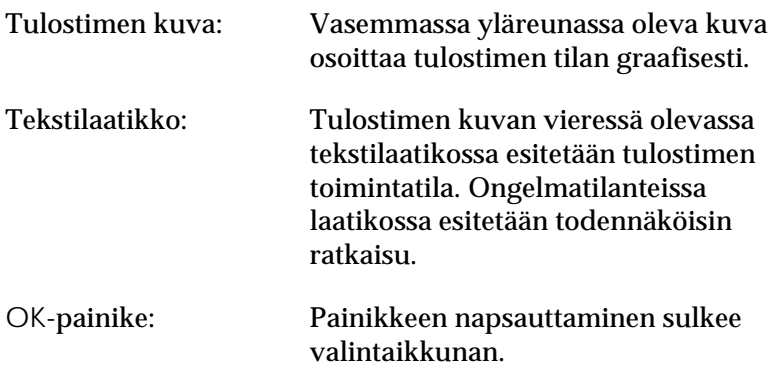

#### *R4C5500 Pikaopas Rev.C* Using.fm A5 size 2/27/02

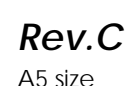

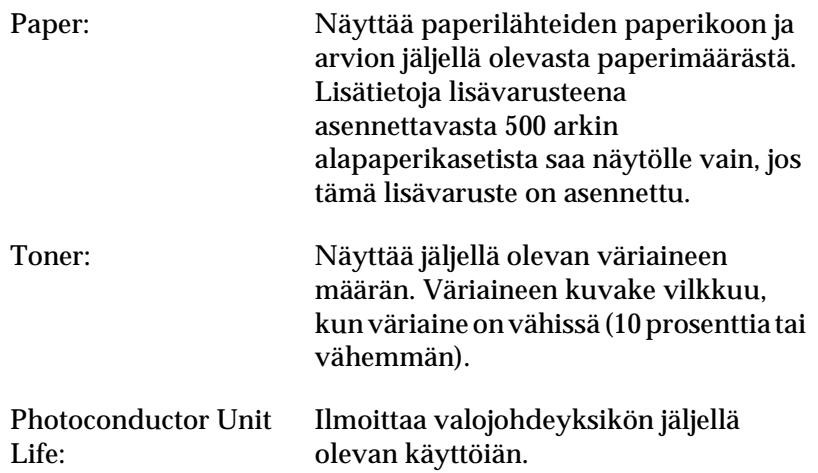

#### *R4C5500 Pikaopas Rev.C* Using.fm A5 size 2/27/02

#### *Valvonnan määritysten asettaminen*

Jos haluat muuttaa valvonnan määrityksiä, valitse kirjoitinohjaimen Properties-valintaikkunassa (Ominaisuudet) Utility-välilehti ja napsauta Monitoring Preferences -painiketta. Näyttöön tulee Monitoring Preferences -valintaikkuna.

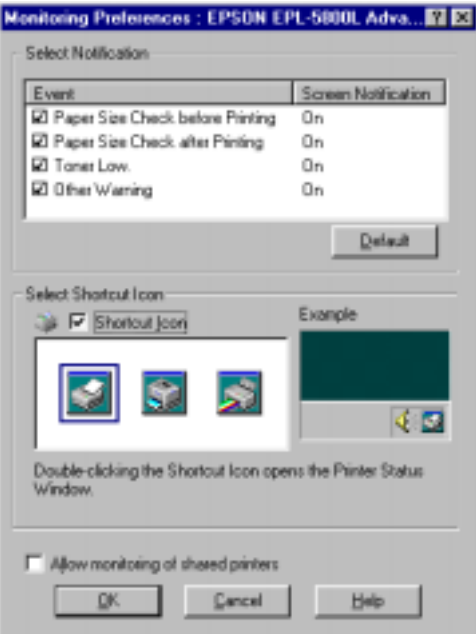

Valintaikkunan asetukset ja painikkeet:

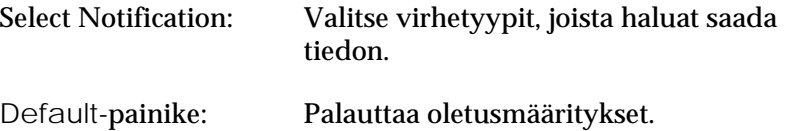

#### *R4C5500 Pikaopas Rev.C* Using.fm A5 size 2/27/02

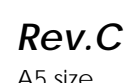

Select Shortcut Icon: Jos haluat käyttää pikakuvaketta, valitse Shortcut Icon -valintaruutu ja valitse kuvake. Valitsemasi kuvake tulee tehtäväpalkin oikeaan reunaan. Kun Shortcut-kuvake näkyy tehtäväpalkissa, voit avata Status Monitor 3 -valintaikkunan kaksoisnapsauttamalla kuvaketta. Napsauta kuvaketta hiiren oikealla painikkeella ja valitse Monitoring Preferences, jolloin Monitoring Preferences -valintaikkuna avautuu: valitse EPSON EPL-5800L Advanced, jolloin avautuu EPSON Status Monitor 3 -valintaikkuna. Allow monitoring of shared printers -ruutu: jaettujen tulostimien valvonnan. Tämä Valinta tässä ruudussa mahdollistaa asetus on tehtävä palvelinkoneella. OK-painike: Tallentaa muutokset. Cancel-painike: Peruuttaa muutokset. Help-painike: Tuo näyttöön Monitoring Preferences valintaikkunan ohjeruudun.

#### *Status Alert -ikkuna*

Status Alert -ikkuna ilmoittaa, minkä tyyppinen virhetila on kysymyksessä ja ehdottaa mahdollista ratkaisua. Ikkuna sulkeutuu automaattisesti, kun ongelma on selvitetty.

*R4C5500 Pikaopas Rev.C* Using.fm A5 size 2/27/02

Status Alert -ikkuna avautuu tilanteissa, jotka valitsit Monitoring Preferences -valintaikkunassa.

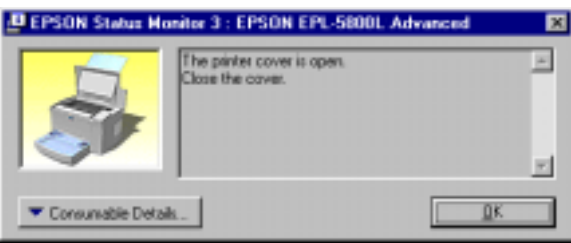

Jos haluat saada tietoa tulostimen kulutustarvikkeista, napsauta Consumable Details -painiketta. Jos napsautat tätä painiketta, valintaikkuna ei sulkeudu, vaikka ongelma on selvitetty. Sulje ikkuna napsauttamalla OK-painiketta.

#### *Valvonnan lopettaminen*

EPSON Status Monitor 3 valvoo tulostinta tulostuksen aikana, tai kun EPSON Status Monitor 3 -valintaikkuna on avattuna.

Jos haluat valvoa tulostinta vain tulostamisen aikana, sulje EPSON Status Monitor 3.

Jos haluat lopettaa valvonnan kokonaan, poista kirjoitinohjaimen Properties-valintaikkunan (Ominaisuudet) Utility-välilehdeltä valinta kohdasta Monitor the printing status. Tämä voidaan tehdä, kun halutaan nopeuttaa tulostamista tai ei enää ole tarpeen valvoa tulostinta.

Jos poistat valinnan kohdasta Monitor the printing status, Status Alert -ikkuna ei enää avaudu ilmoittamaan mahdollisesta virheestä. Saat silti selville tulostimen tilan napsauttamalla EPSON Status Monitor 3 -kuvaketta kirjoitinohjaimen Propertiesvalintaikkunan Utility-välilehdellä.

#### *Huom.*

*Windows NT 4.0 -käyttöjärjestelmässä* Monitor the Printing Status *-valintaruutu on kohdassa Document Defaults (Tiedoston oletusarvot) Utility-välilehdellä.*

#### *Tulostusnopeuden lisääminen*

Nopeampi tulostaminen Direct Memory Access (DMA) toiminnon avulla on mahdollista, jos tulostin on liitetty Extended Capability Port (ECP) -porttiin, joka on eräänlainen rinnakkaisportti laajennetuin ominaisuuksin. DMA:n ja ECP:n avulla voit lähettää tulostustyön tiedot suoraan tulostimelle ilman että niiden on kuljettava keskusyksikön kautta, mikä lisää tiedonkulun tehokkuutta.

Tarkista seuraavat kohdat ennen kuin lähetät tulostustyön DMA:n avulla:

- ❏ Tarkista, että tietokone tukee DMA:ta. Varmista, että tietokoneeseen on asennettu ECP ottamalla yhteyttä valmistajaan tai tarkista tiedot tietokoneen teknisistä tiedoista.
- ❏ Varmista BIOS-järjestelmän avulla, että rinnakkaisportin asetuksena on "ECP" tai "ENHANCED". Katso lisätietoja BIOS:sta tietokoneen ohjekirjasta. Poista EPL-5800Lkirjoitinohjaimen asennus ennen kuin asetat BIOSjärjestelmän. Asenna kirjoitinohjain uudelleen, kun BIOSjärjestelmä on asetettu.

#### *DMA:n käytön tarkistus*

DMA:n käyttö lisää tulostimen nopeutta. Voit tarkistaa, voidaanko tietokoneessa käyttää DMA:ta napsauttamalla kirjoitinohjaimen Properties-kohdassa Optional Settings valikon Driver Settings -valintaikkunaa.

### *Jaettujen tulostimien käyttö Windows 2000- ja NT 4.0-käyttöympäristöissä*

Jos jaettua tulostinta käytetään Windows 2000- tai NT 4.0 käyttöympäristöissä, on tärkeää, että noudatat alla olevia ohjeita huolellisesti. Tämä koskee erityisesti kohtaa "Pääsy tulostimeen verkon kautta", jossa annetaan ohjeet kirjoitinohjaimen asentamiseksi Windows 2000- ja NT 4.0 -käyttöympäristöissä asiakaskoneille. Jos näitä ohjeita ei noudateta, kirjoitinohjain ei ehkä asennu kunnolla tai sen käyttö on puutteellista.

Ensin tulostin on asetettava jaetuksi tulostimeksi sillä tietokoneella, johon tulostin on liitetty. Sitten määritetään verkkopolku tulostimeen jokaiselta tulostinta käyttävältä tietokoneelta sekä asennetaan tulostimen ohjelmisto kyseisille tietokoneille.

#### *Tulostimen asettaminen jaetuksi tulostimeksi*

Noudata näitä ohjeita asettaaksesi jaetuksi tulostimeksi omaan tietokoneeseesi liitetyn tulostimen.

- 1. Napsauta Start-painiketta, valitse Settings ja Printers (Käynnistä/Asetukset/Kirjoittimet).
- 2. Valitse tulostimen kuvake ja napsauta File-valikosta (Tiedosto) kohtaa Sharing .

#### *R4C5500 Pikaopas Rev.C* Using.fm A5 size 2/27/02

3. Napsauta Shared (Windows 2000 -ohjelmassa valitse Shared as), ja kirjoita sitten jaetun tulostimen nimi.

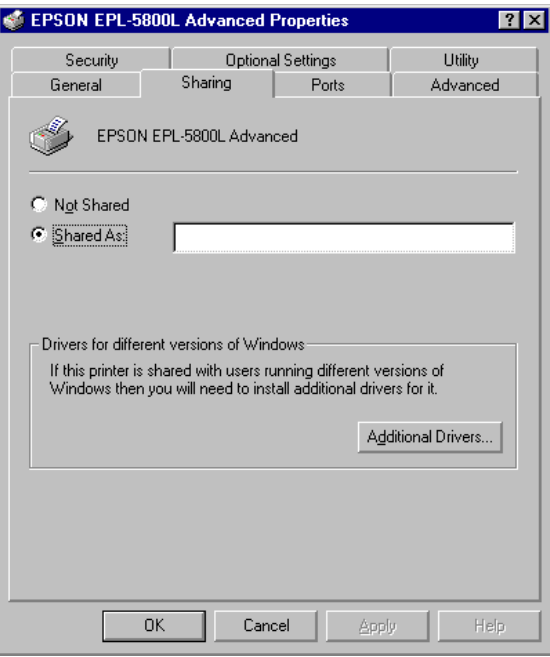

4. Napsauta OK.

#### *Huom.*

*Jos käytössäsi on Windows NT 4.0, älä valitse tulostinta Alternate Drivers -luettelosta. Jos käytössäsi on Windows 2000, älä valitse tulostinta Additional Drivers -valintaikkunan luettelosta Additional Drivers.*

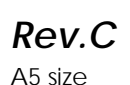

#### *Pääsy tulostimeen verkon kautta*

Pääset tulostimeesi toiselta verkkoon kytketyltä tietokoneelta noudattamalla seuraavia ohjeita.

#### *Huom.*

*Tulostimen on oltava asetettuna jaetuksi tulostimeksi tietokoneella, johon se on liitetty, ennen kuin pääset tulostimeen toiselta tietokoneelta.* 

- 1. Aseta kirjoitinohjain asiakastietokoneelle CD-ROMilta.
- 2. Avaa ohjauspaneelista Printer-kansio (Kirjoittimet) ja valitse tulostimen Properties (Ominaisuudet).
- 3. Napsauta Ports-välilehteä (Portit) ja edelleen Add Port (Lisää portti).

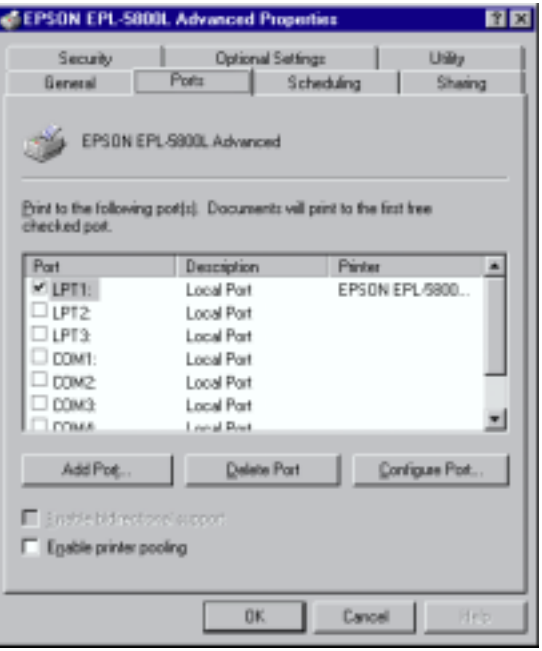

*R4C5500 Pikaopas Rev.C* Using.fm A5 size 2/27/02

4. Näyttöön tulee seuraava valintataulu. Valitse Local Port ja napsauta sitten New Port.

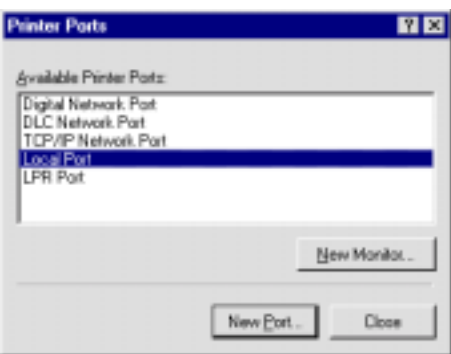

5. Näyttöön tulee seuraava valintataulu. Kirjoita tekstikenttään seuraavat tiedot:

> \\tulostimeen kytketyn tietokoneen nimi\jaetun tulostimen nimi

Valitse OK.

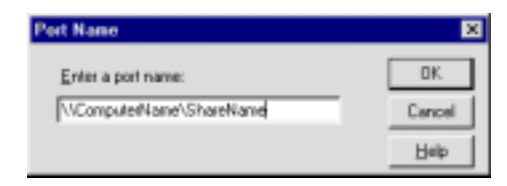

*R4C5500 Pikaopas Rev.C* Using.fm A5 size 2/27/02

6. Napsauta Printer Ports -valintaikkunaa (Kirjoitinportti) ja edelleen Close (Sulje) palataksesi Ports-valikkoon.

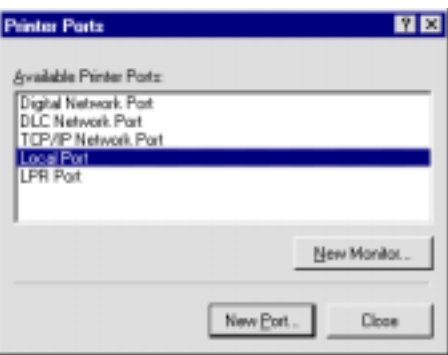

7. Varmista Ports-valikossa, että uusi portti on lisätty ja kyseinen kohta on valittu. Sulje kirjoitinohjain OKpainikkeella.

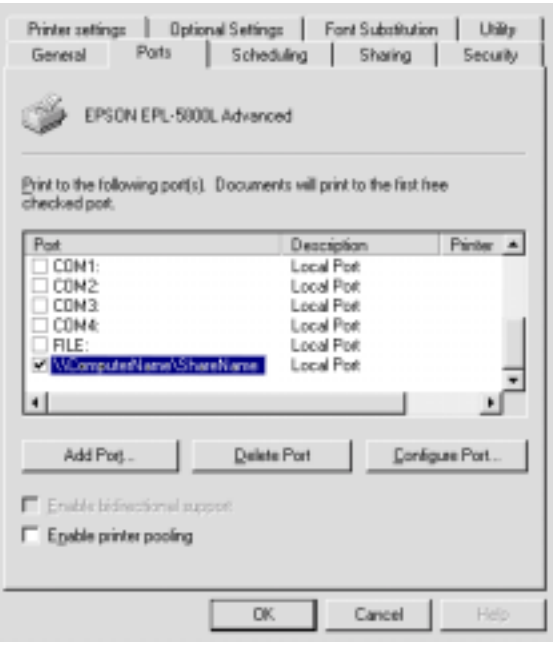

### *Tulostimen portin valitseminen*

Määritä tulostamisessa käytettävä liitäntä. Tulostimen mukana tulevat vakioliitäntöinä rinnakkais- ja USB-liitäntä. Määritä liitäntä valitsemalla kirjoitinohjaimessa asianmukaiset tulostimen portin asetukset.

#### *Rinnakkaisliitäntä*

Windows tukee rinnakkaisliitäntää. Alla on annettu ohjeet Windows 98 -käyttöjärjestelmälle, mutta ohjeet sopivat myös muihin Windows-käyttöjärjestelmiin.

- 1. Napsauta Start-painiketta (Käynnistä), valitse Settings (Asetukset) ja Printers (Kirjoittimet).
- 2. Napsauta EPSON EPL-5800L Advanced -kuvaketta hiiren oikealla painikkeella ja valitse valikosta Properties (Ominaisuudet).
- 3. Valitse Details-välilehti (Tiedot).

#### *R4C5500 Pikaopas Rev.C* Using.fm A5 size 2/27/02

4. Napsauta nuolta kohdassa Print to the following port (Tulosta porttiin) ja valitse LPT1: (ECP Printer Port).

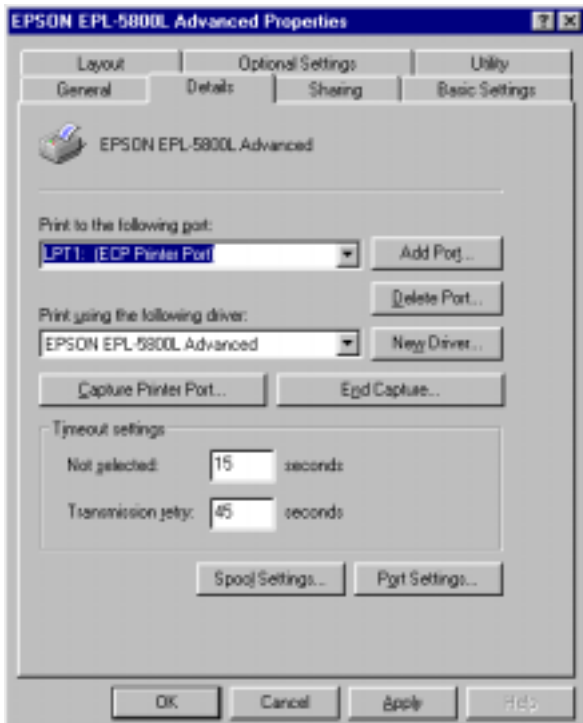

5. Tallenna asetus OK-painikkeella.

#### *R4C5500 Pikaopas Rev.C* Using.fm A5 size 2/27/02

#### *ECP-tilan käyttö*

Tietokoneen on tuettava ECP-tilaa, jotta voit käyttää ECP-tilaa rinnakkaisliitännässä (IEEE 1284-B -yhteensopiva).

Noudata seuraavia ohjeita käyttääksesi ECP-tilaa:

- 1. Tee ECP-tilan asetukset BIOS-ohjelmassa, joka tulee tietokoneen mukana. (Lisätietoja asetuksista ja ohjelmasta löytyy tietokoneen ohjekirjasta.)
- 2. Napsauta Start-painiketta (Käynnistä), valitse Settings (Asetukset) ja Control Panel (Ohjauspaneeli).
- 3. Napsauta System-kuvaketta (Järjestelmä) hiiren oikealla painikkeella ja valitse valikosta Open (Avaa).
- 4. Valitse Device Manager -välilehti (Laitehallinta).
- 5. Valitse ECP Printer Port kohdasta Ports [COM & LPT] ja napsauta sitten Properties-painiketta (Ominaisuudet).
- 6. Valitse Resources-välilehti (Resurssit).
- 7. Tee tarvittavat asetukset Resource settings -valintaikkunassa. (Nämä asetukset riippuvat tietokoneen käyttöjärjestelmästä. Katso lisätietoja tietokoneen ohjekirjasta.)
- 8. Tallenna asetus OK-painikkeella.

#### *USB-liitäntä*

Tulostimen mukana toimitettava USB-liitäntä on yhteensopiva Microsoftin Plug and Play (PnP) USB -liitännän teknisten tietojen kanssa.

#### *Huom.*

*USB-liitäntää tukevat vain USB-liitännällä varustetut Macintosh® tietokoneet, joissa on Mac® OS 8.1 (tai uudempi) sekä USB-liitännällä varustetut PC-koneet, joissa on Windows Me/98/2000.*

#### *Windows Me/98/2000*

- 1. Napsauta Start-painiketta (Käynnistä), valitse Settings (Asetukset) ja Printers (Kirjoittimet).
- 2. Napsauta EPSON EPL-5800L Advanced -kuvaketta hiiren oikealla painikkeella ja valitse valikosta Properties (Ominaisuudet).
- 3. Valitse Details-välilehti (Tiedot).

#### *R4C5500 Pikaopas Rev.C* Using.fm A5 size 2/27/02

4. Napsauta nuolta kohdassa Print to the following port (Tulosta porttiin). Kun käytössä on Windows Me tai 98, valitse EPUSB1: (EPSON EPL-5800L). Kun käytössä on Windows 2000, valitse Ports-valikon (Portit) luettelosta kohta USB001.

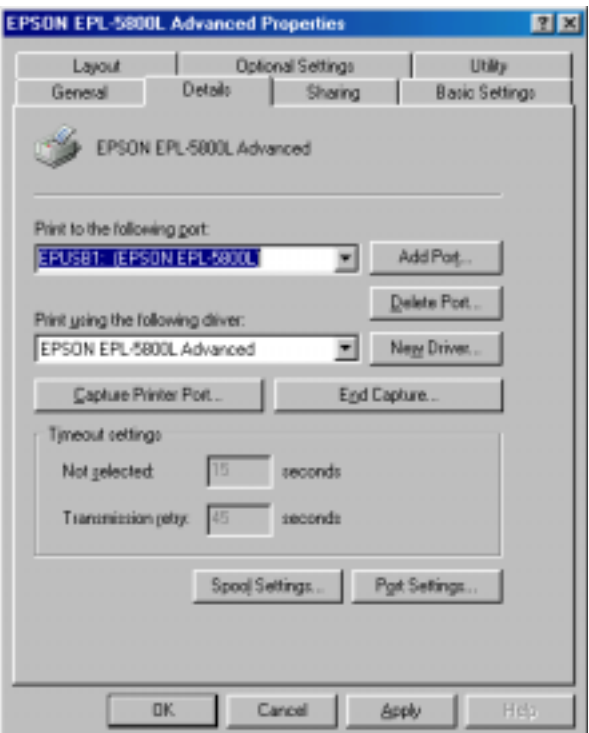

5. Tallenna asetus OK-painikkeella.

#### *Macintosh*

#### *Huom.*

- ❏ *USB-liitäntä ei ole yhteensopiva Macintoshin käyttöjärjestelmän QuickDraw GX:n kanssa.*
- ❏ *Jos kytket USB-kaapelin Macintoshiin USB-keskittimen kautta, varmista, että käytät kytkennässä ensimmäistä keskitintä. USBliitäntä saattaa olla epävakaa käytetystä keskittimestä riippuen. Jos havaitset ongelmia asennuksessa, kytke USB-kaapeli suoraan tietokoneen USB-liittimeen.*
- 1. Valitse Apple-valikosta Chooser (Omenavalikko/Valitsija). Napsauta tulostimen kuvaketta ja USB-porttia, johon tulostin on liitetty.

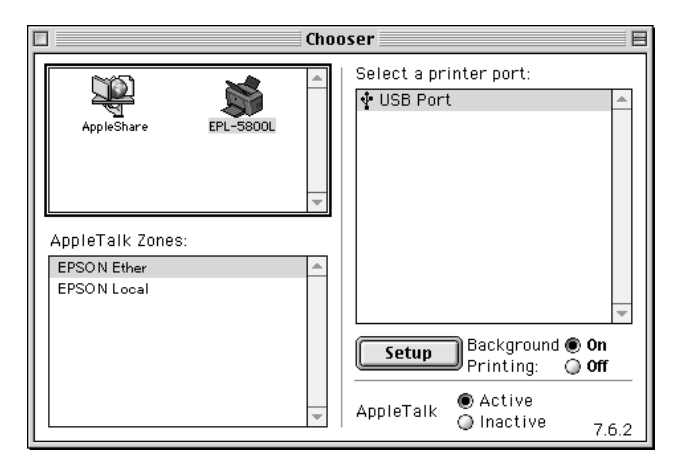

2. Aseta taustatulostus päälle tai pois Background Printing valintapainikkeilla.

#### *Huom.*

- ❏ *Taustatulostuksen on oltava päällä, jotta EPSON Status Monitor 3 voi hallita tulostustöitä.*
- ❏ *Kun taustatulostus on päällä, voit käyttää Macintoshia samalla, kun se valmistelee tiedostoa tulostusta varten.*
- 3. Sulje Chooser (Valitsija).

### *Kirjoitinohjaimen käyttäminen Macintoshissa*

#### *Tulostimen kirjoitinohjaimeen pääsy*

Kirjoitinohjaimen avulla voit ohjata tulostinta ja muuttaa sen asetuksia. Kirjoitinohjaimen avulla voit helposti tehdä kaikki tulostimen asetukset mukaan lukien paperilähteen, paperin koon ja syöttösuunnan. Alla on annettu ohjeet kirjoitinohjaimen valikoista.

Pääset kirjoitinohjaimeen Macintoshista valitsemalla Applevalikosta (Omenavalikko) Chooser (Valitsija). Napsauta sitten EPL-5800L-kuvaketta ja edelleen Setup (Asetukset).

#### *Pääsy online-ohjeeseen*

Pääset online-ohjeeseen kirjoitinohjaimelta. Online-ohje sisältää yksityiskohtaista tietoa ja ohjeita kirjoitinohjaimesta, joka valvoo tulostinta. Online-ohje asennetaan automaattisesti kirjoitinohjainta asennettaessa.

#### *Lisäohjelma EPSON Status Monitor 3*

#### *EPSON Status Monitor 3 -lisäohjelma, yleistä*

EPSON Status Monitor 3 -lisäohjelma valvoo tulostimen toimintaa ja antaa tietoja tulostimen tilasta. Näin saat selville esimerkiksi jäljellä olevan väriaineen määrän tai valojohdeyksikön jäljellä olevan käyttöiän. Jos tulostuksessa tapahtuu tulostusvirhe, lisäohjelma antaa virhettä kuvaavan ilmoituksen. Status Monitor 3 -lisäohjelmaan pääsee kirjoitinohjaimelta. Katso lisätietoja kohdasta "EPSON Status Monitor 3 -ohjelmaan pääsy" sivulla 37.

Ennen kuin käytät Status Monitor 3 -lisäohjelmaa, lue kirjoitinohjaimen README-tiedosto. Tiedosto sisältää uusinta tietoa kirjoitinohjaimesta sekä Status Monitor 3 -lisäohjelmasta.

#### *R4C5500 Pikaopas Rev.C* Using.fm A5 size 2/27/02

#### *EPSON Status Monitor 3 -ohjelmaan pääsy*

EPSON Status Monitor 3 valvoo tulostinta tulostuksen aikana, tai kun EPSON Status Monitor 3 -valintaikkuna on avattuna.

Pääset EPSON Status Monitor 3 -lisäohjelmaan valitsemalla Apple-valikosta (Omenavalikko) EPSON Status Monitor 3 (alias).

#### *Huom.*

- ❏ *Oikea kirjoitinportti on valittava Chooserilla (Valitsija), jotta saadaan tarvittavat tiedot valitulta kirjoitinohjaimelta, kun EPSON Status Monitor 3 käynnistyy. Jos kirjoitinportti ei ole oikea, seurauksena on virhetila.*
- ❏ *Jos vaihdat kirjoitinohjainta Chooserissa (Valitsija) samalla kun tulostetaan taustatulostustiedostoa taustatulostuksessa, kirjoittimelle tulostus saattaa häiriintyä.*
- ❏ *Tulostimen ja kulutustarvikkeiden tilatiedot tulevat tilaikkunaan vain, jos tila on valittu normaalisti Chooserissa (Valitsija).*

#### *Tulostimen toimintatila, tietojen saanti*

Voit valvoa EPSON Status Monitor 3 -valintaikkunassa tulostimen toimintatilaa ja saada tietoja kulutustarvikkeista.

#### *R4C5500 Pikaopas Rev.C* Using.fm A5 size 2/27/02

### *Macintosh-käyttäjille*

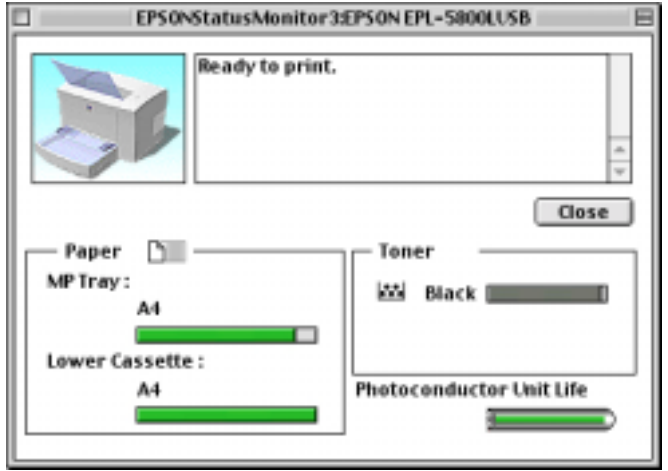

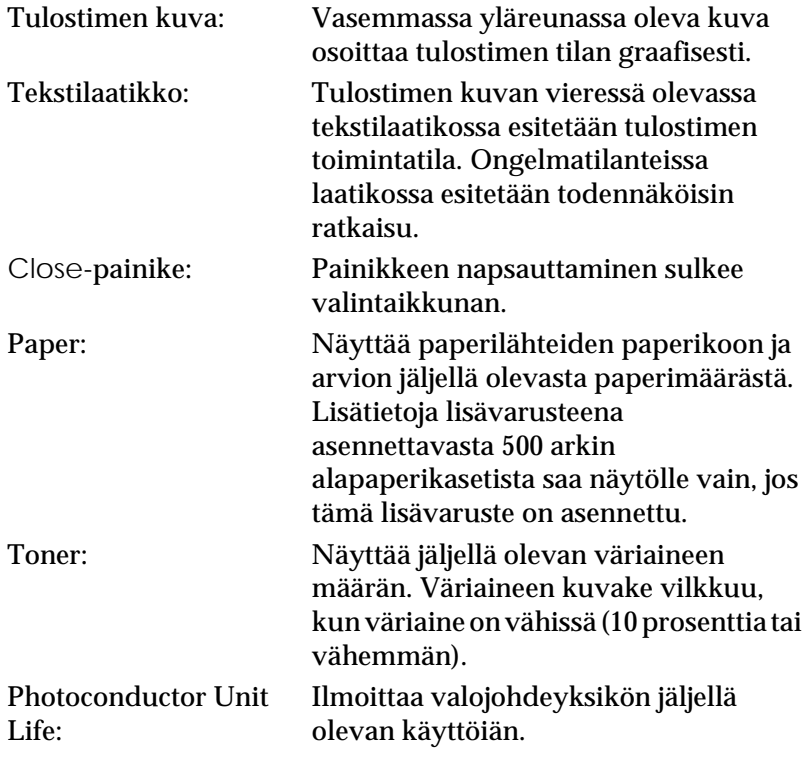

#### *R4C5500 Pikaopas Rev.C* Using.fm A5 size 2/27/02

#### *Monitor Setup -ikkuna*

Jos haluat muuttaa valvonnan määrityksiä, napsauta Monitor Setup -painiketta käynnistäessäsi Status Monitoria. Näyttöön tulee Monitor Setup -valintataulu.

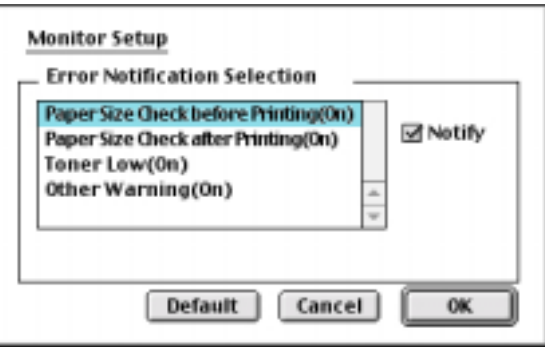

Valintaikkunan asetukset ja painikkeet:

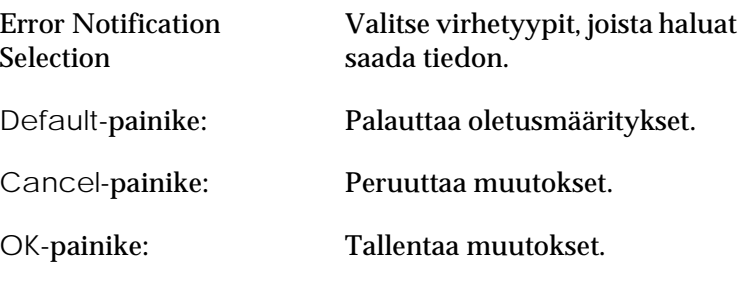

#### *Status Alert -ikkuna*

Status Alert -ikkuna ilmoittaa, minkä tyyppinen virhetila on kysymyksessä ja ehdottaa mahdollista ratkaisua. Ikkuna sulkeutuu automaattisesti, kun ongelma on selvitetty.

#### *R4C5500 Pikaopas Rev.C* Using.fm A5 size 2/27/02

Jos haluat saada tietoa tulostimen kulutustarvikkeista, napsauta Show Details -painiketta. Jos napsautat tätä painiketta, valintaikkuna ei sulkeudu, vaikka ongelma on selvitetty. Sulje ikkuna napsauttamalla OK-painiketta.

#### *Huom.*

*Status Alert -ikkuna avautuu automaattisesti, kun tulostimessa ilmenee ongelmia.*

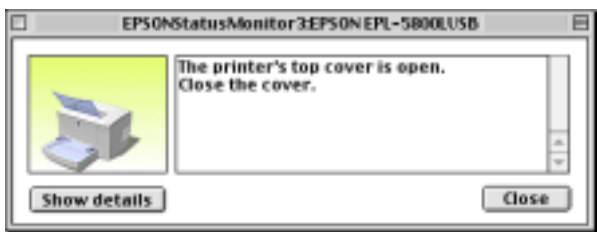

### *500 arkin alapaperikasetti*

Lisävarusteena saatava 500 arkin alapaperikasetti tarjoaa toisen paperinsyöttömahdollisuuden MP-alustan lisäksi. Tässä luvussa kerrotaan, kuinka kasetti asennetaan.

#### *Asennus*

Asenna 500 arkin alapaperikasetti seuraavia ohjeita noudattaen:

- 1. Sammuta tulostimesta virta.
- 2. Irrota tulostimen virtajohto sekä pistorasiasta että tulostimesta.
- 3. Irrota kaikki liitäntäkaapelit liittimistä.
- 4. Varmista, että tulostin ja kasetti ovat samansuuntaiset. Nosta tulostin ylös ja kohdista kasetin tapit tulostimen pohjassa oleviin reikiin ja laske sitten tulostinta, kunnes se on tukevasti kasettia vasten.

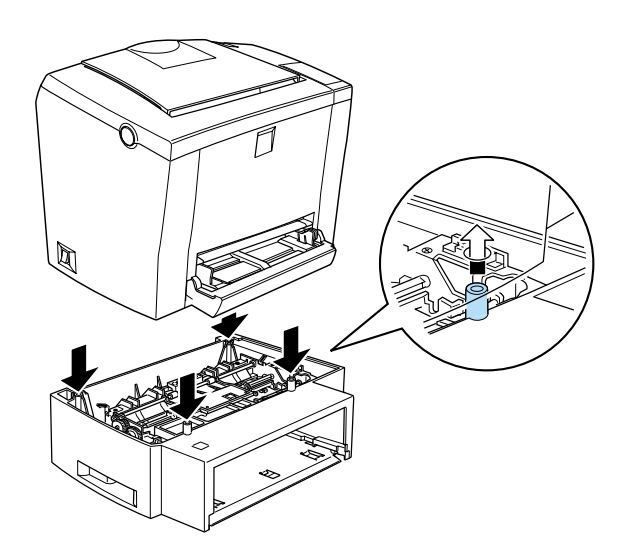

- 5. Liitä kaikki irrotetut kaapelit.
- 6. Varmista, että tulostimen virtakytkin on asetettu pois päältä ennen kuin kytket virtajohdon tulostimeen ja pistorasiaan.
- 7. Kytke tulostimen virta päälle.

Tulosta toimintatila-arkki varmistaaksesi, että 500 arkin alapaperikasetti on asennettu oikein. Katso *Asennusohjeista* kohta "Tulostimen liitännän testaus". Varmista, että 500 arkin alapaperikasetti on mukana toimintatila-arkin luettelossa kohdassa Paper Source (Paperilähde). Jos kasettia ei ole mainittu toimintatila-arkissa, kokeile kasetin asentamista uudelleen.

Kun 500 arkin alapaperikasettia käytetään paperilähteenä, on kirjoitinohjaimen Paper Source -asetuksista (Paperilähde) valittava Lower Cassette (Alapaperikasetti).

Jos tietokoneesi käyttöjärjestelmänä on Windows Me, 98, 95, 2000 tai NT 4.0, voit varmistaa 500 arkin alapaperikasetin oikean asennuksen myös tarkistamalla kirjoitinohjaimen Optional Settings -välilehdellä annetut tiedot.

*R4C5500 Pikaopas Rev.C* Optn.fm A5 size 1/24/01

### *Face-up Tray -alusta*

Tulostin luovuttaa paperin yleensä tulostuspuoli alaspäin tulostimen yläosaan. Jos haluat, että luovutus tapahtuu tulostuspuoli ylöspäin, voit varustaa tulostimen lisävarusteena saatavalla Face-up Tray -alustalla (C813372). Alustaa käyttämällä näet tulosteet välittömästi, ja sitä suositellaan käytettäväksi varsinkin tulostettaessa esimerkiksi tarroille ja kalvoille, jotka vaativat suoran paperiradan.

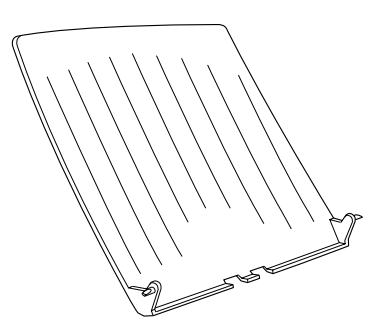

#### *Asennus*

Asenna Face-up Tray -alusta tulostimeen seuraavia ohjeita noudattaen:

- 1. Sammuta tulostimesta virta.
- 2. Asenna Face-up Tray -alusta painamalla sen kiinnitystapit vastaaviin reikiin yksi kerrallaan. Älä yritä kiinnittää molempia puolia väkisin yhtaikaa.

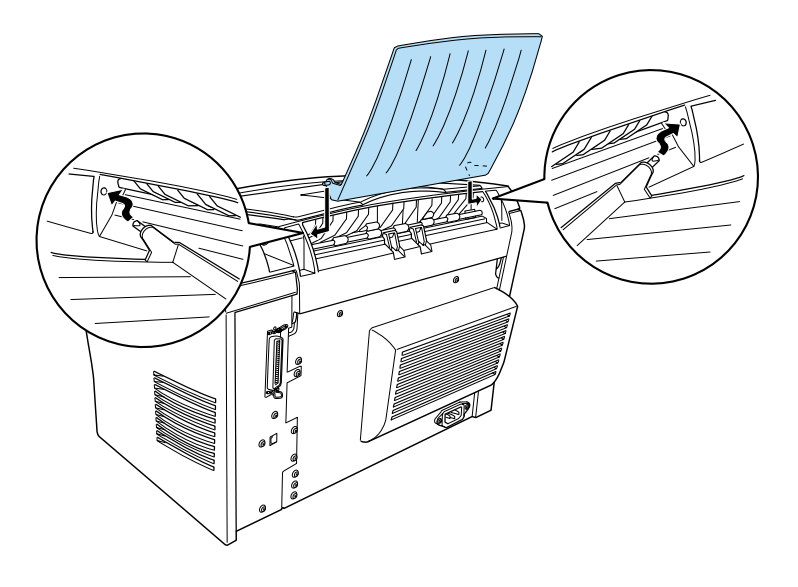

### *Muistimoduuli*

Varustamalla tulostimesi SIMM-moduulilla (Single In-line Memory Module) voit lisätä tulostimesi muistia 13 MB:iin asti (tulostimen normaalimuisti 2 MB + lisävarusteena 4, 8, 16 tai 32 MB). Lisämuisti voi olla tarpeen, jos ilmenee hankaluuksia tulostettaessa monimutkaisia tai runsaasti grafiikkaa sisältäviä sivuja.

#### *R4C5500 Pikaopas Rev.C* Optn.fm A5 size 1/24/01

#### *Huom.*

*Suurin mahdollinen laajennettava muisti on 13 MB. Vaikka asennettuna olisi 16 tai 32 MB, käytössä on vain 13 MB.*

SIMM-moduuleja on saatavana useista eri liikkeistä. Varmista, että hankkimasi SIMM-moduuli täyttää seuraavat vaatimukset:

- ❏ 72-napainen, EDO-tyyppi
- ❏ 8, 16 tai 32 MB
- ❏ Saantiaika enintään 60 ns
- ❏ Ulkomitat enintään 108 mm × 26 mm, paksuus 10 mm.

#### *Asennus*

Asenna SIMM-moduuli tulostimeen seuraavia ohjeita noudattaen:

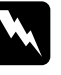

w *Varoitus: Sähköiskuvaaran takia älä yritä asentaa SIMM-moduulia, kun tulostimen virta on kytkettynä.*

1. Varmista, että tulostimen virtajohto ei ole pistorasiassa.

*R4C5500 Pikaopas Rev.C* Optn.fm A5 size 1/24/01

2. Paina tulostimen vasemmassa laidassa olevaa salpaa ja avaa tulostimen kansi.

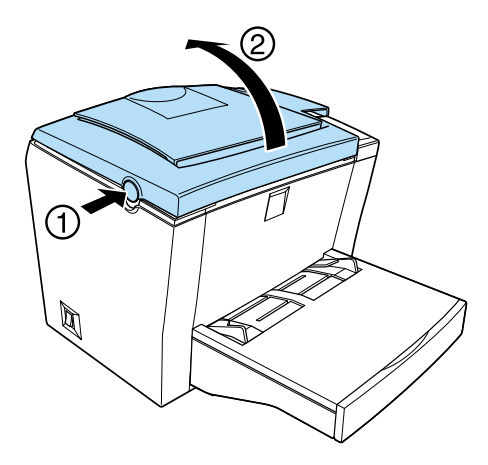

3. Avaa tulostimen oikeanpuoleisen sivukannen kaksi ruuvia ristipääruuvitaltalla. Irrota sivukansi vetämällä sitä itseäsi kohti.

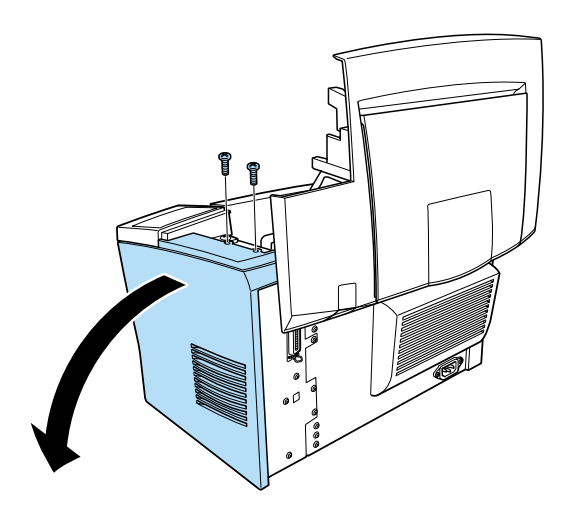

*Huom. Kun irrotat ruuveja, varo tiputtamasta niitä tulostimen sisään. Magneettikärkinen ruuvitaltta saattaa helpottaa työskentelyä.*

#### *R4C5500 Pikaopas Rev.C* Optn.fm A5 size 1/24/01

4. SIMM-moduuli asennetaan pitkään muistipaikkaan, jossa on pidikkeet molemmissa päissä. Varmista, että pidikkeet ovat auki (osoittavat muistipaikasta ulospäin).

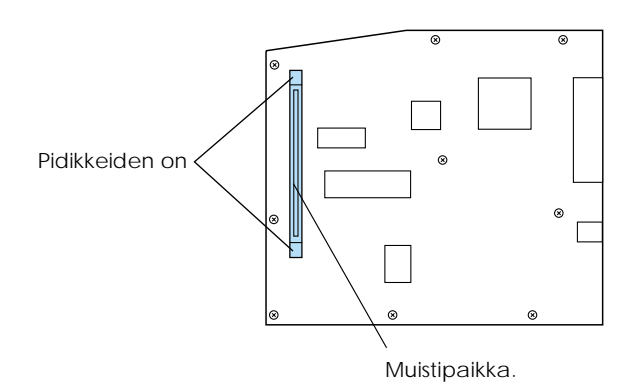

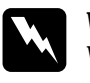

w *Varoitus: Vältä koskemasta sivukannen alta paljastuviin sähkökomponentteihin. Komponentit saattavat kuumentua tulostinta käytettäessä.*

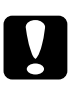

c *Muistutus: Varmista ennen moduulin asentamista, että poistat staattisen sähkön koskettamalla maadoitettua metalliosaa. Muuten staattiselle sähkölle herkät komponentit saattavat vaurioitua.*

#### *R4C5500 Pikaopas Rev.C* Optn.fm A5 size 1/24/01

5. Aseta SIMM-moduuli muistipaikkaan oikealta puolelta kuvan mukaisesti. Pidä kiinni SIMM-moduulin molemmista reunoista ja lukitse se paikoilleen kääntämällä se kohtisuoraan.

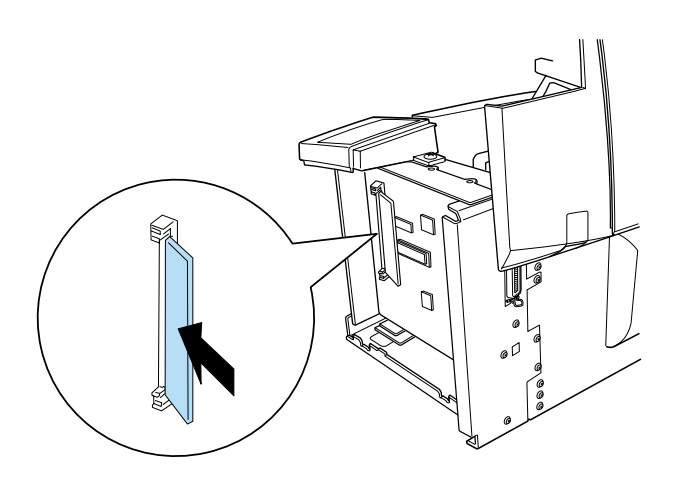

6. Laita sivukansi takaisin paikoilleen.

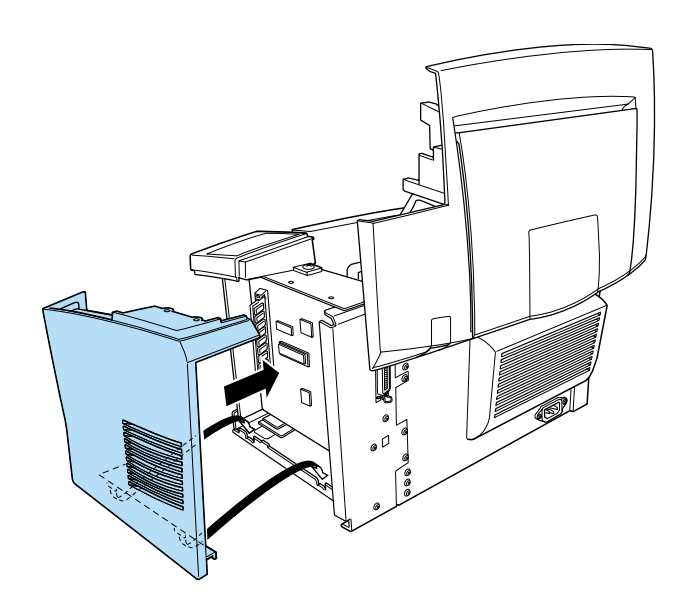

7. Kiinnitä sivukansi kahdella ruuvilla.

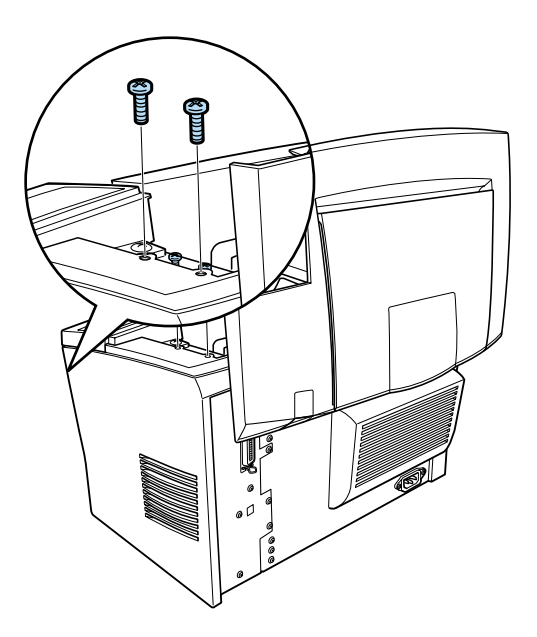

- 8. Sulje tulostimen kansi varovasti.
- 9. Kytke tulostimen virtajohto ja kytke tulostin päälle.

#### *Huom.*

*Kirjoitinohjaimen asennuksen jälkeen voit varmistaa, että lisävarusteena asennettu muistimoduuli on oikein asennettu. Windowskäyttäjät voivat tarkistaa kirjoitinohjaimesta valitsemalla Propertieskohdasta (Ominaisuudet) Optional Settings.*

Muistimoduulin oikean asennuksen voit varmistaa tulostamalla toimintatila-arkin. Katso *Asennusohjeista* kohta "Tulostimen liitännän testaus".

#### *R4C5500 Pikaopas Rev.C* Optn.fm A5 size 1/24/01

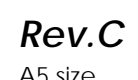

Jos toimintatila-arkin ilmoittama muistikapasiteetti on väärä, katkaise tulostimesta virta ja käy uudelleen läpi edellä selostetut vaiheet ollaksesi varma, että SIMM on asennettu oikein. Jos muistikapasiteetti on edelleen väärä, ota yhteys jälleenmyyjään tai asianmukaiseen huoltohenkilöön.

Jos tietokoneesi käyttöjärjestelmänä on Windows Me, 98, 95, 2000 tai NT 4.0, voit varmistaa muistimoduulin oikean asennuksen myös tarkistamalla kirjoitinohjaimen Optional Settings välilehdellä annetut tiedot.

#### *R4C5500 Pikaopas Rev.C* Spec.fm A5 size 1/23/01

### *Paperi*

### *Tekniset tiedot*

#### *Huom.*

*Koska paperinvalmistaja voi muuttaa tietyn merkkisen tai tyyppisen paperin laatua, EPSON ei voi taata paperin laatua. Kokeile paperin sopivuus ennen suurien erien hankkimista tai suurten tulostustöiden tulostamista.*

Paperityypit: Tavallinen paperi, uusiopaperi, tarrat, kirjekuoret, kalvot, värillinen paperi, paksu paperi, kortit, kirjelomakkeet

#### *Huom.*

*Käytä uusiopaperia vain normaalilämpötilassa ja -ilmankosteudessa. Huonolaatuinen paperi saattaa huonontaa tulostuslaatua, aiheuttaa paperitukoksia ja muita ongelmia.*

Paperin paino:

Tavallinen paperi Kortit  $60 - 90$  g/m<sup>2</sup> 90 - 163 g/m²

#### *R4C5500 Pikaopas Rev.C* Spec.fm A5 size 1/23/01

Paperikoko:

Paperi

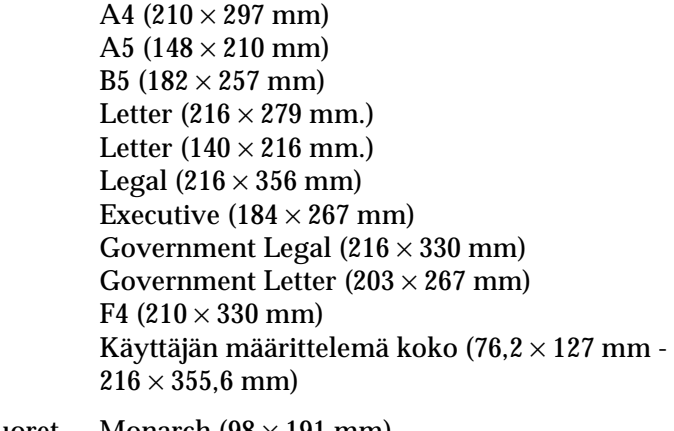

Kirjekuoret Monarch (98 × 191 mm) Commercial 10 (105  $\times$  241 mm) DL  $(110 \times 220$  mm) C5 (162  $\times$  229 mm) C6  $(114 \times 162 \text{ mm})$ International B5 ( $176 \times 250$  mm)

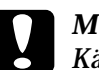

c *Muistutus:*

*Käytä vain yllä esitettyjä paperikokoja.*

Tulostusalue: Sivun alue, joka sijaitsee 4 mm:n vähimmäisreunuksen sisäpuolella jokaisella sivulla

#### *R4C5500 Pikaopas Rev.C* Spec.fm A5 size 1/23/01

## *Tulostin*

### *Yleistä*

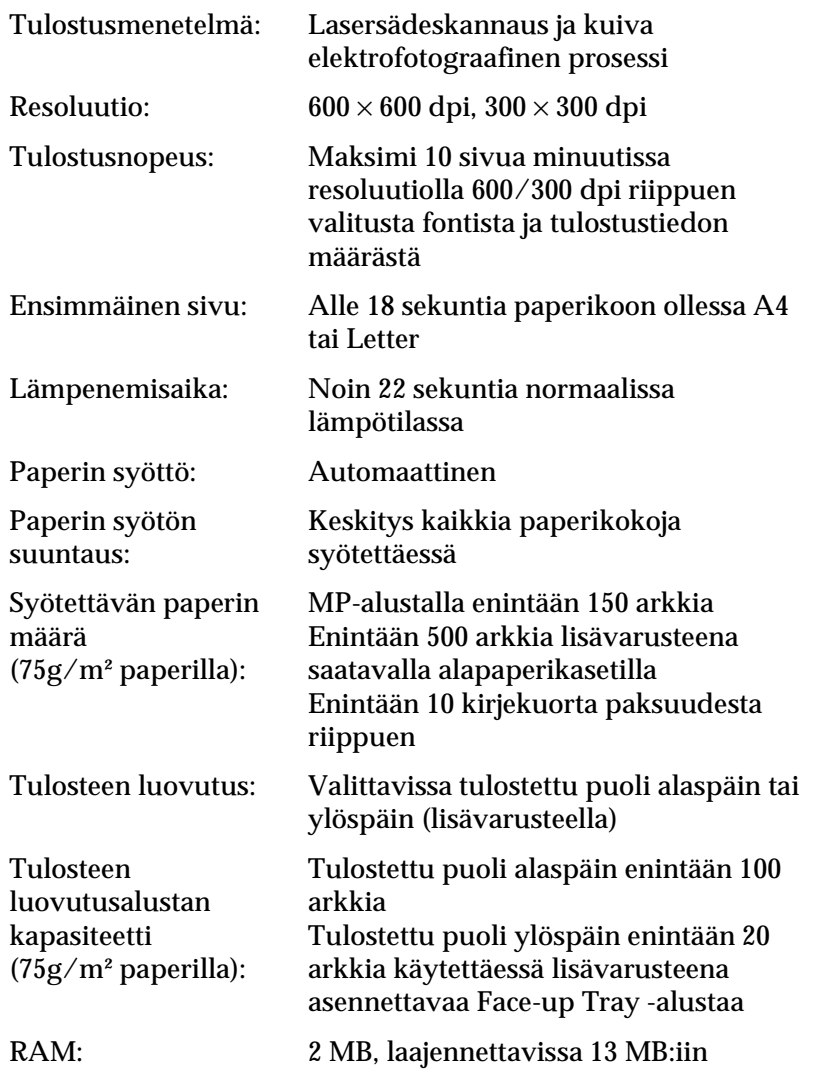

### *R4C5500 Pikaopas Rev.C*

Spec.fm A5 size 1/23/01

### *Ympäristö*

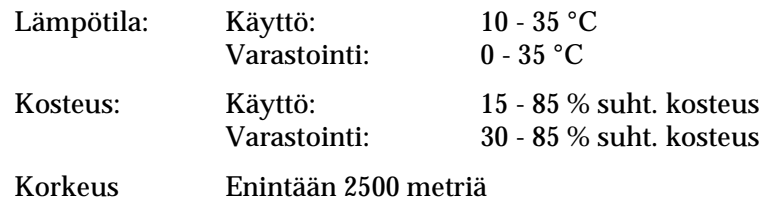

merenpinnasta:

### *Standardit ja hyväksynnät*

Yhdysvaltojen malli:

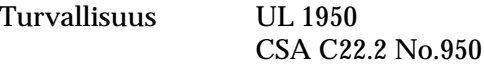

Sähkömagneettinen FCC Part 15 subpart B class B yhteensopivuus (EMC) CSA C108.8 Class B

Euroopan malli:

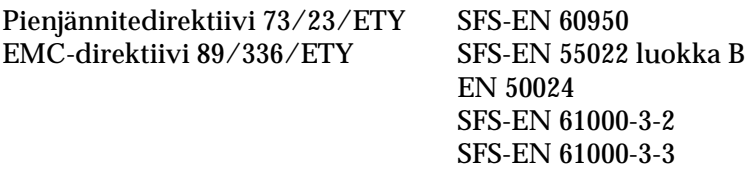

Australian malli:

Sähkömagneettinen AS/NZS 3548 Class Byhteensopivuus (EMC)

### *Mekaaniset ominaisuudet*

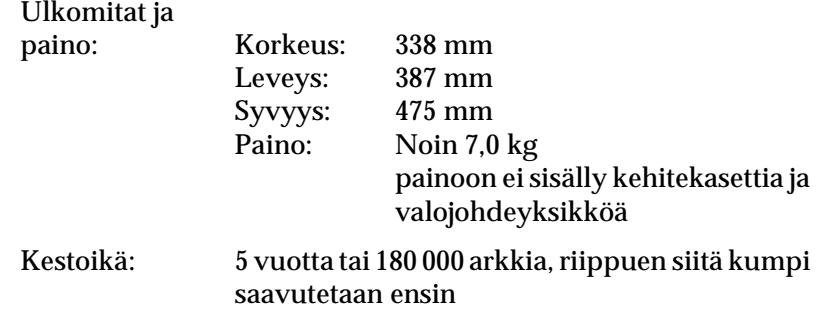

### *Sähköominaisuudet*

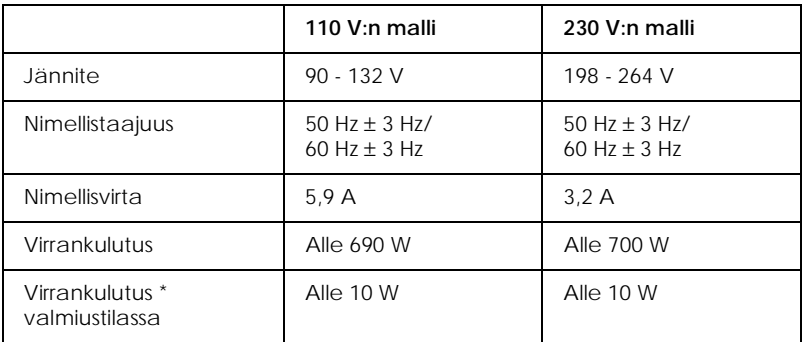

\* Ilman lisävarusteita

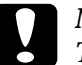

c *Muistutus: Tarkista tulostimelle ilmoitettu jännite kilvestä tulostimen takaa.*

#### *R4C5500 Pikaopas Rev.C* Spec.fm A5 size 1/23/01

### *Liitäntä*

### *Rinnakkaisliitäntä*

Käytä vain IEEE 1284-B -yhteensopivaa rinnakkaisliitintä.

#### *Huom.*

*Windows Me/98/95/2000/NT 4.0 tukevat rinnakkaisliitäntää.*

#### *USB-liitäntä*

Windows USB Plug and Play (PnP) -yhteensopiva.

#### *Huom.*

*USB-liitäntää tukevat vain USB-liitännällä varustetut Macintoshtietokoneet, joissa on Mac OS 8.1 (tai uudempi) sekä USB-liitännällä varustetut PC-koneet, joissa on Windows Me/98/2000.*

### *Lisävarusteet ja kulutustarvikkeet*

#### *Huom.*

*Asteriski (*✽*) tarkoittaa tuotenumeron viimeistä numeroa, joka vaihtelee maan mukaan.*

### *500 arkin alapaperikasetti (C81336*✽*)*

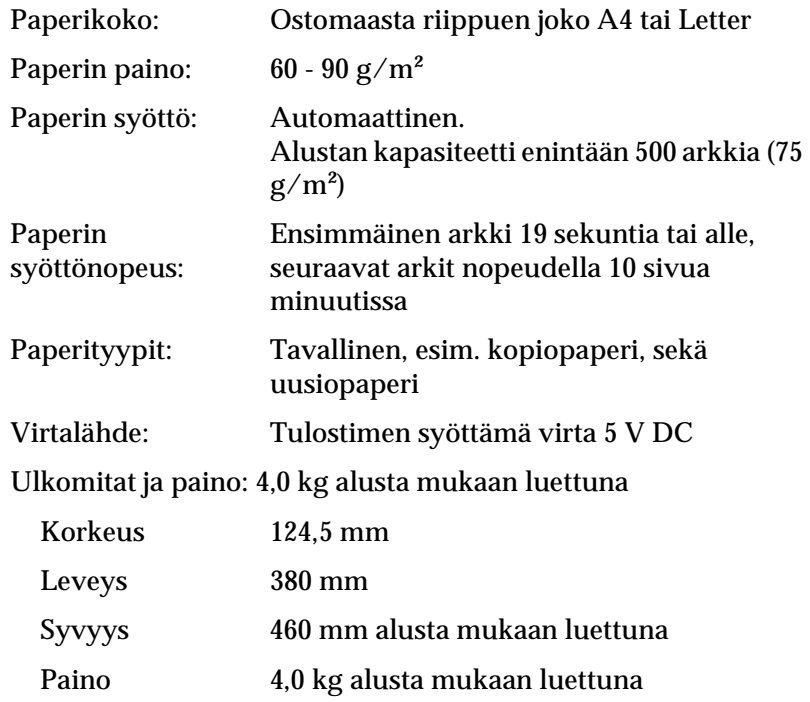

#### *R4C5500 Pikaopas Rev.C* Spec.fm A5 size 1/23/01

# *Face-up Tray -alusta (C813372)*

Ulkomitat (tulostin mukaan luettuna) ja paino:

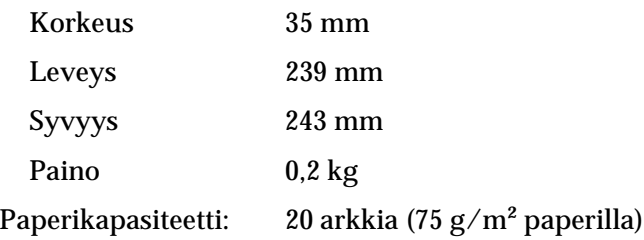

### *Kehitekasetti (S050010)*

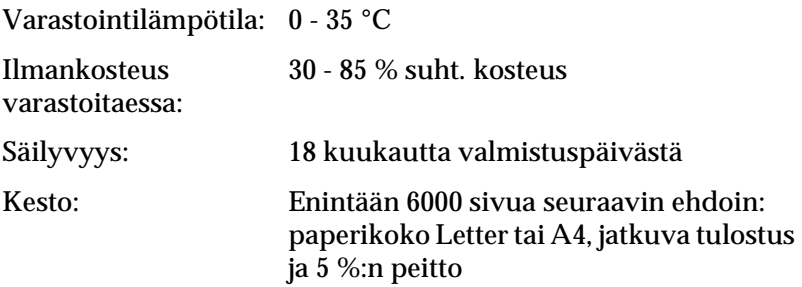

#### *R4C5500 Pikaopas Rev.C* Spec.fm A5 size 1/23/01

### *Valojohdeyksikkö (S051055)*

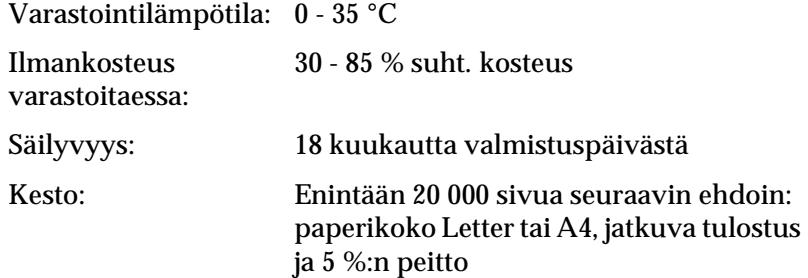

Kehitekasetilla ja valojohdeyksiköllä tulostettavien sivujen määrä vaihtelee tulostustyön tyypistä riippuen. Sivumäärä pienenee, jos tulostat vain muutamia sivuja kerrallaan tai tiheää tekstiä, jolloin 5 % peitto ylitetään. Ilmoitettu 5 %:n peitto vastaa rivivälillä 2 tulostettua normaalia tekstiä.

#### *R4C5500 Pikaopas Rev.C* Fonts.fm A5 size 1/23/01

# *Järjestelmävaatimukset*

EPSON BarCode -fonttien käyttämiseksi tietokoneen käyttöjärjestelmän on täytettävä seuraavat vaatimukset:

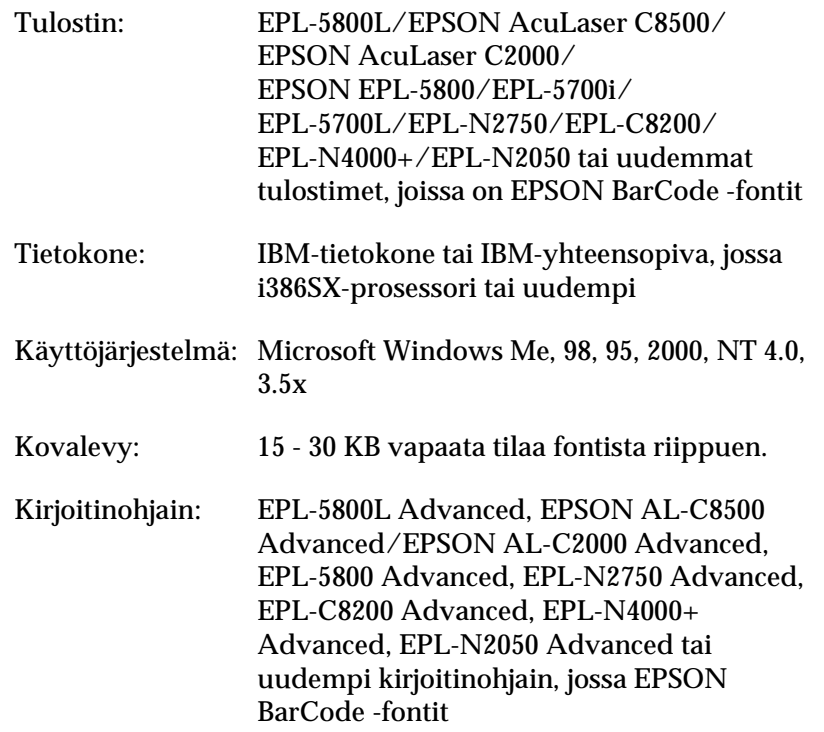

#### *Huom.*

*EPSON BarCode -fontteja voidaan käyttää vain EPSONkirjoitinohjaimien kanssa.*